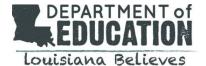

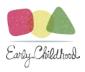

## Teach LA Live! User Guide for Early Childhood Ancillary Certification

The following guide should be used as a quick reference when using Teach LA Live Educator Certification Portal to complete the Early Childhood Ancillary Certificate or the Renewal of the Early Childhood Ancillary Certificate.

Take a look at the educator's quick reference sheet HERE.

Here's how the online process works:

- The educator will go to <u>Teach LA Live! Educator Certification Portal</u>
- The educator will create an account if they've not already done so (click on "Login" near top right corner of page, then click "Not a member?" link) <a href="https://ldoe.force.com/s/login/SelfRegister">https://ldoe.force.com/s/login/SelfRegister</a>
- The educator will log into their account which would take them to the following page:

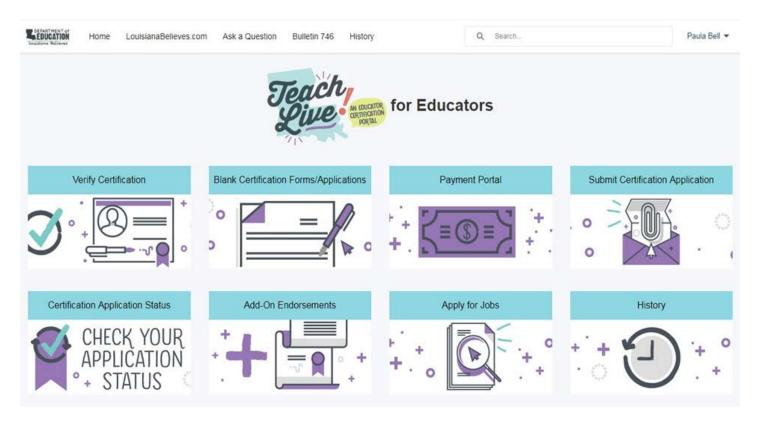

- The educator will click on "Blank Certification Forms/Applications"
- The educator will click on "Early Childhood Ancillary Initial Application" –or- "Early Childhood Ancillary Renewal Application"
- The educator will download the application packet by clicking on the download arrow:

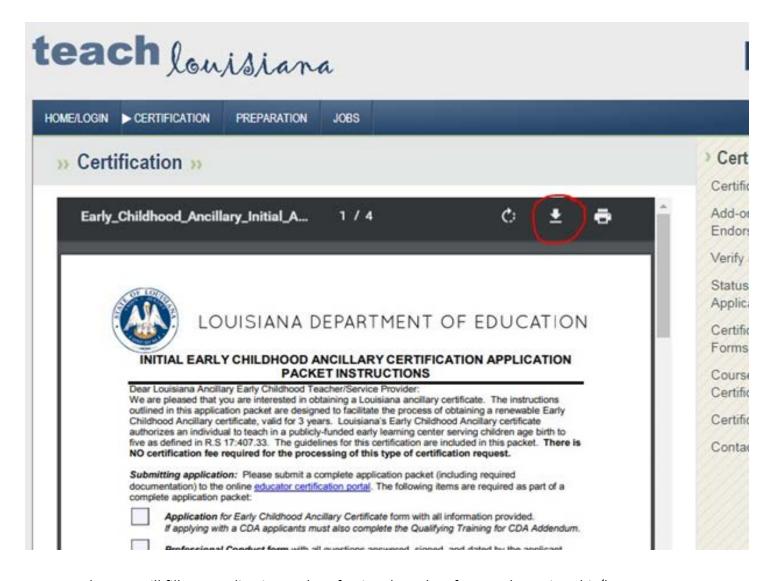

- Educator will fill out application and professional conduct form and save it to his/her computer.
- Educator will return to the portal and click on the "Submit Certification Application" tile.
- Educator will select "Early Childhood Ancillary" from the dropdown menu for "Application Type".
- Educator will click on blue "Upload File" icon to upload documents from his/her computer.

\*\*\*Please note that there is no payment required for the Ancillary Early Childhood certificate, so there would be no payment receipt to be included.\*\*\*

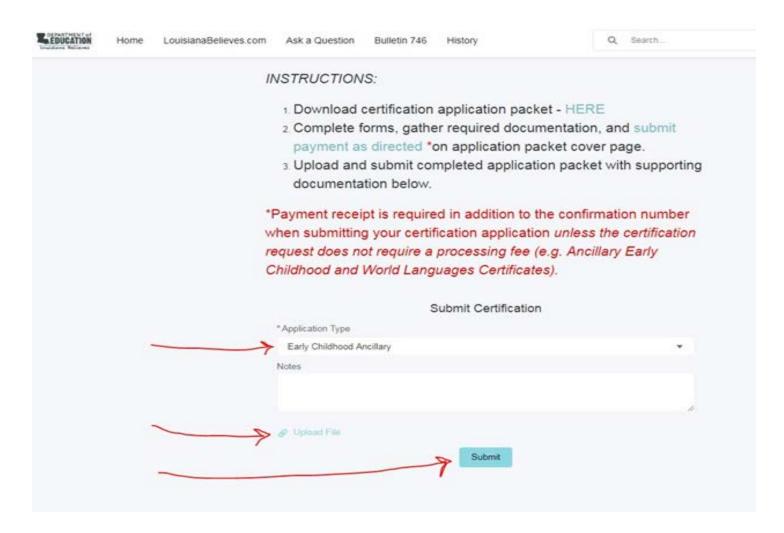

• Educator will click on blue "Submit" button.